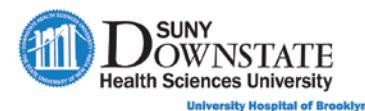

# **Lesson 1: Introduction to Sunrise Emergency Care**

This lesson introduces Sunrise Emergency Care basics, such as how to log on and off the system and basic navigation.

## **Learning Objectives**

After completing this lesson, you should be able to:

- Demonstrate how to log on and off Sunrise.
- Understand the difference between the Sunrise Toolbar and the Tab Toolbars.
- Customize toolbar preferences.
- Navigate the Sunrise Gateway window.
- Access Sunrise Help.
- Identify data elements in the Patient Header display.

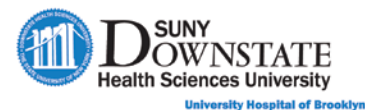

## **Logging on to Sunrise**

**SUNY Trainer Note:** This section may require updating based on your logon process for End Users at your facility.

### **TO LOG ON TO SUNRISE:**

- 1. Double-click the **Allscripts Gateway** icon.
	- *The Allscripts Gateway Logon window appears.*

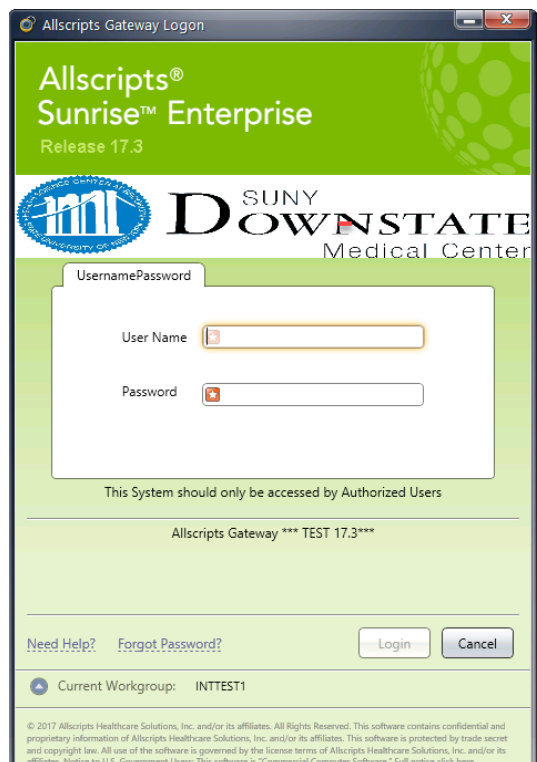

2. Type your **User Name** and **Password** in the respective fields, and then click **Login**.

*The Allscripts Gateway window opens with the Status Board tab displayed.* 

**Note:** This is the Patient List of patients how they will appear for managing patient visit in the Emergency visit workflow.

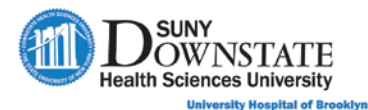

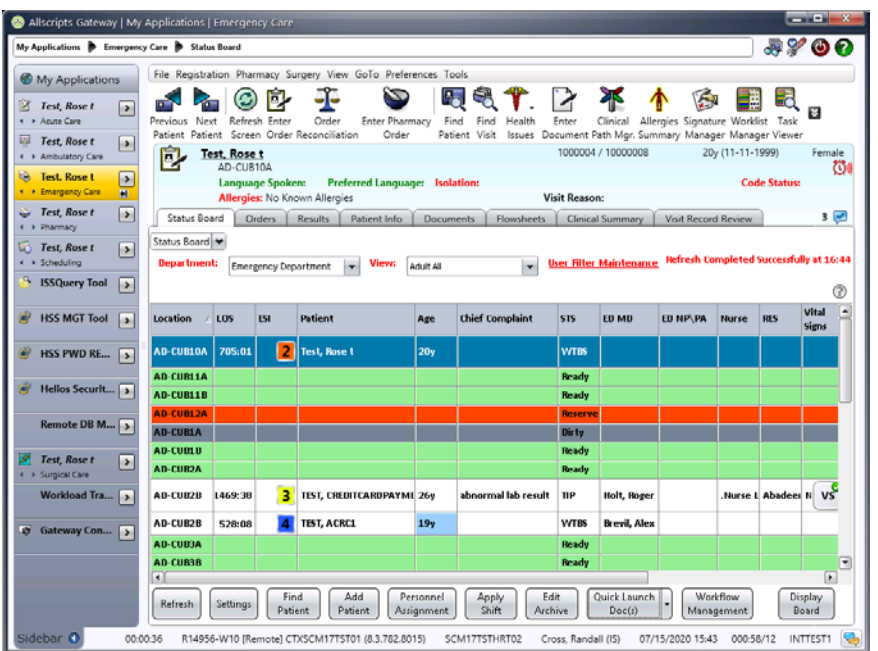

The **My Applications** panel (left) may appear open by default upon logon.

You can open and work with any one of these applications in the **Allscripts Gateway** content area at a time. For example, since SUNY has already implemented **Sunrise Acute Care**, if your security allows, you can also access patients in the inpatient care locations.

3. In the **My Applications** panel, select the **Emergency Care** application.

**Note:** To close the **My Applications** panel, click the **Sidebar** button (bottom left).

## **Using the Allscripts Gateway Toolbar Buttons**

The **Allscripts Gateway Toolbar** appears in the top-right corner of the **Allscripts Gateway** window.

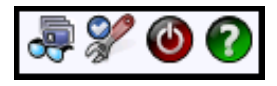

The following topics describe the use of the Gateway Toolbar buttons.

## **Using the Recently Viewed Patients Button**

The **Recently Viewed Patients** button enables you to select a patient name from the list of patients or visits you recently worked with and quickly access the patient record. This feature saves time when you are working with a few selected patients over a period of time.

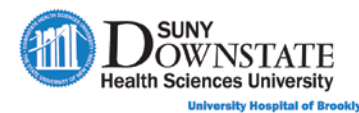

#### **TO VIEW RECENTLY VIEWED PATIENTS:**

1. Click the **Recently Viewed Patients**  $\overrightarrow{C}$  button.

#### *The Recently Viewed Patients window appears.*

2. Click the respective tab to select the patient: **By Application** or **By Patient**.

#### **By Application** tab view

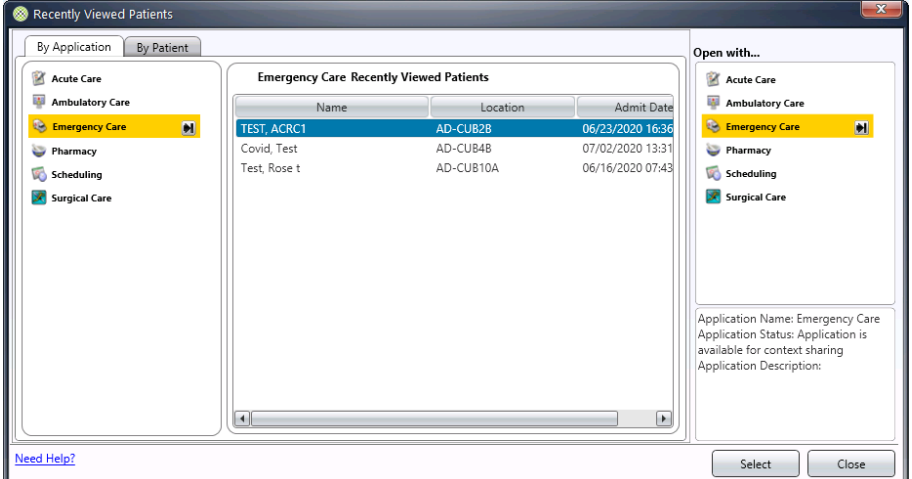

### **By Patient** tab view

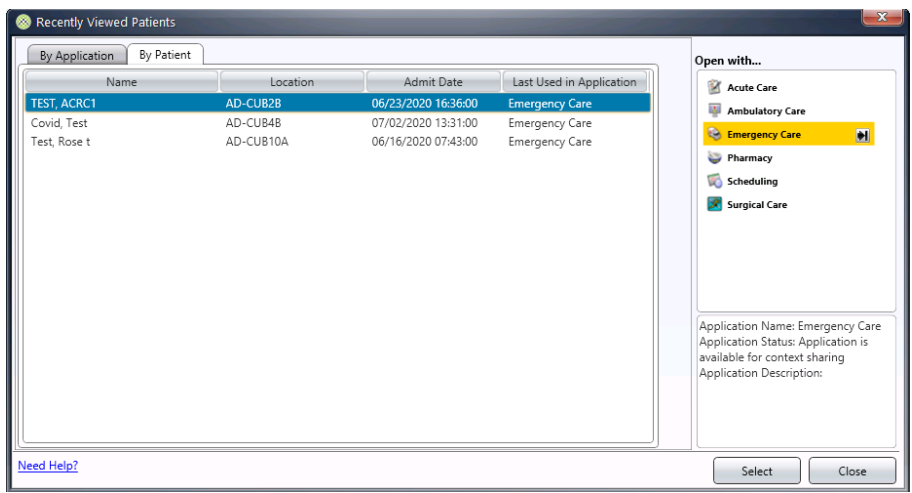

- 3. Select the patient from the list, and then click **Select** to place the patient chart in context.
- 4. Click **Select**.

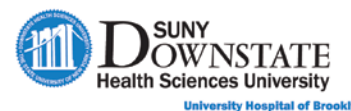

## **Setting User Preferences**

The **User Preference Settings** function enables you to set the default Sunrise Application to always default at logon when you have access to multiple Sunrise applications.

#### **TO SET THE DEFAULT APPLICATION:**

- 1. Click the **User Preferences**  $\mathscr{V}$  button.
	- *The User Preference Settings window appears with the Account Settings tab displayed.*

**Note:** The **Account Settings** tab is a display only summary of your Sunrise account information and last logon.

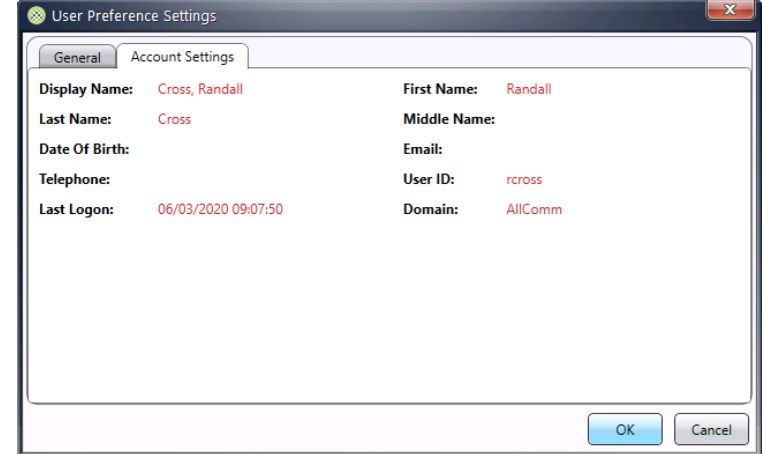

2. Click the **General** tab.

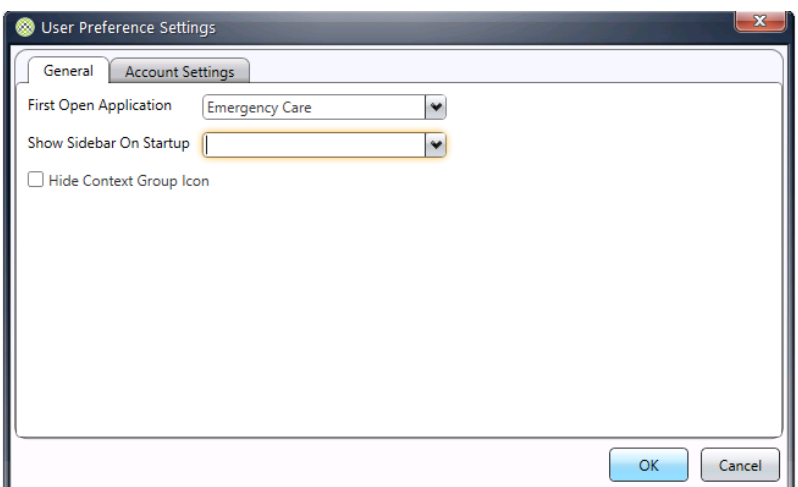

- 3. In the **First Open Application** drop-down, select the application to appear as your default when you log on to Sunrise.
- 4. In the **Show Sidebar On Startup** drop-down, select **Yes** or **No** to show/not show the **Sidebar** when you log on to Sunrise.

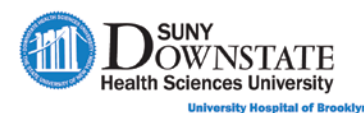

 5. Click **OK**.

## **Using the Shutdown Allscripts Gateway Button**

The **Shutdown Allscripts Gateway** button enables you to exit and close Sunrise. You must save data in any applications that have unsaved data before you log off.

**Important:** Allscripts recommendation is to always use the **Shutdown Allscripts Gateway** toolbar button instead of the **'X'** as this does not warrant a 'clean' log off.

### **TO LOG OFF SUNRISE:**

**Click the Shutdown Allscripts Gateway** button.

**Note:** Based on the defined **Citrix** platform timeout, Sunrise will auto-log off after the defined number of minutes of inactivity. **When the auto-log off occurs, any unsaved data is lost.**

## **Using the Launch Active Application Help Button**

Sunrise provides context-sensitive help with quick, search-by-topic capabilities.

**SUNY Trainer Note:** Ensure this feature is turned ON in the Train Environment if you wish to demonstrate this feature.

### **TO LAUNCH SUNRISE HELP:**

**Click the Launch Active Application Help** button or use your keyboard **F1** function.

You can also launch **Sunrise Help** from any Sunrise application window, and the Help topic details will display for that respective function.

#### **Contents Tab**

The **Contents** tab appears by default and allows you to view the contents according to topic. This is similar to a table of contents contained in a reference guide.

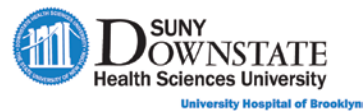

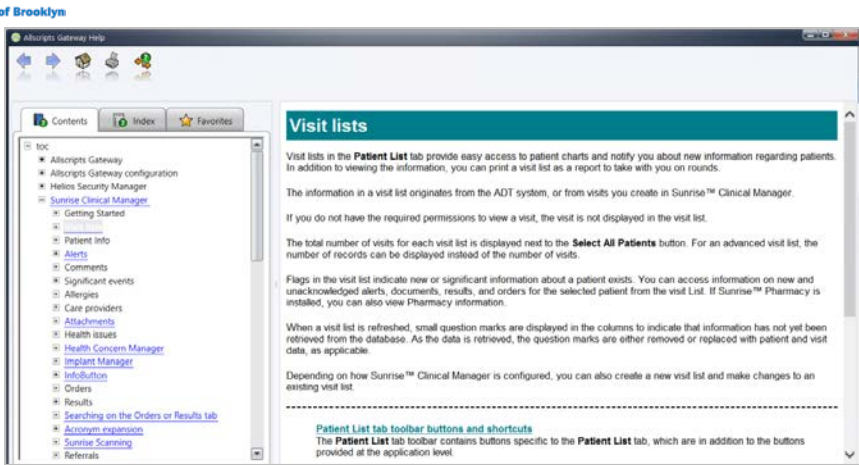

#### **Index Tab**

The **Index** tab allows you to search for help on system-supplied Sunrise topics sorted alphabetically.

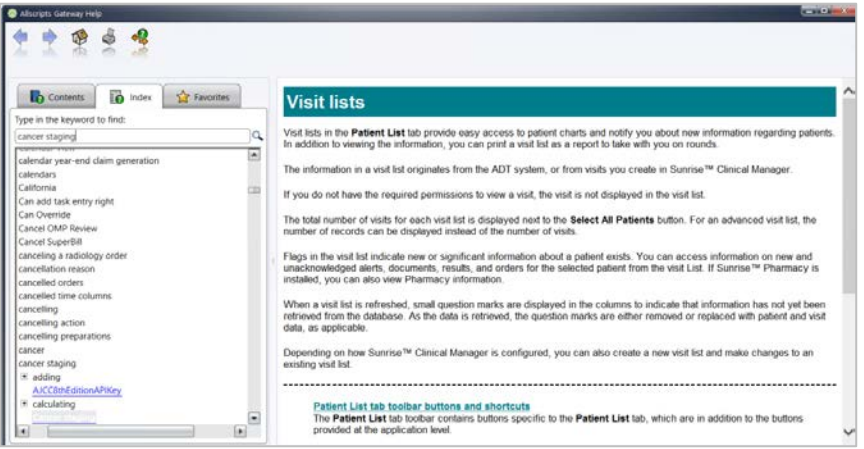

### **Favorites Tab**

The **Favorites** tab provides single-click access to topics you save in a personalized list.

**Note:** Favorites only save to the current workstation. They do not follow a user by logon.

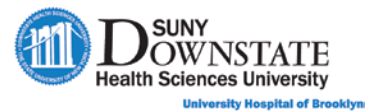

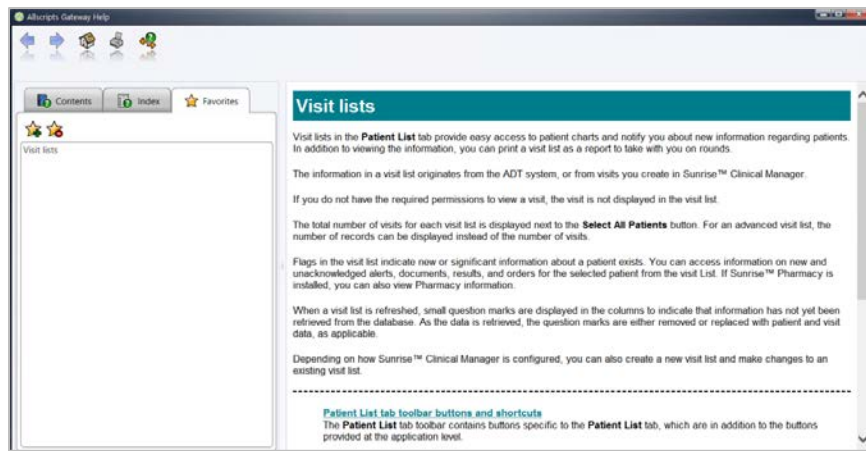

### **TO SAVE A FAVORITE SUNRISE HELP TOPIC:**

- 1. Open a topic using the **Contents** or **Index** tab.
- 2. In the **Favorites** tab, click the  $\overrightarrow{2}$  icon.

*The topic is saved to the Favorites list.*

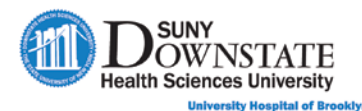

## **Navigating the Allscripts Gateway Window**

This section describes the main components of the **Allscripts Gateway** window.

## **Using the Sunrise Toolbar**

The **Sunrise Toolbar** provides a set of graphic buttons that provide a quick launch to various Sunrise functions for adding information on a patient's chart (*for example, Enter Order, Enter, Enter Allergies, etc.*).

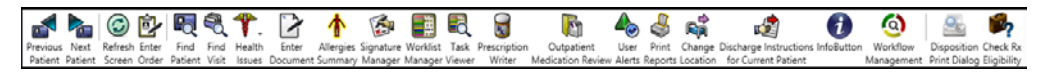

### **Managing Toolbar Preferences**

You can add or remove buttons on the **Sunrise Toolbar** to meet your personal preference.

#### **TO MANAGE TOOLBAR PREFERENCES:**

- 1. From the **Preferences** menu, select **Toolbar**.
	- *The Customize Toolbar window appears.*

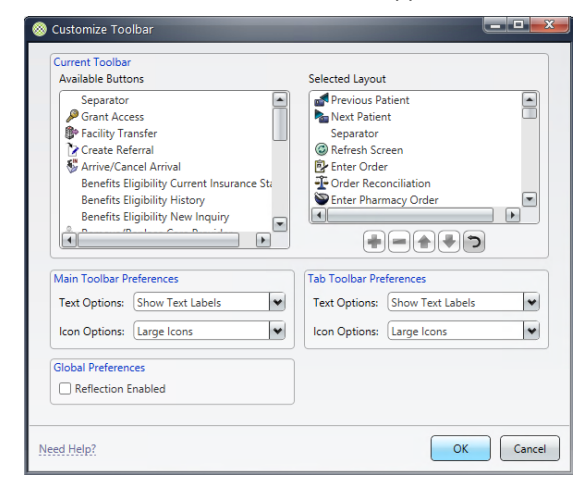

- 2. **To add a button to the Sunrise Toolbar:**
	- a). In the **Available Buttons** list, select the toolbar button to add.
	- b). Click the button.
	- *The button appears in the Selected Layout list.*
- 3. **To change the order that a toolbar button will display in the toolbar**:
	- a). Select the button in the **Selected Layout** list.
	- b). Click the  $\text{Up}(\triangle)$  or  $\text{Down}(\triangle)$  button.

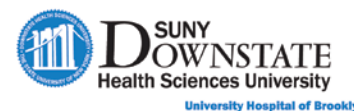

- $\overline{a}$ 4. **To remove a button from the main toolbar:**
	- a). In the **Selected Layout** list, select the toolbar button to remove.
	- b). Click the button.
- 5. **To define Sunrise** or **Tab Toolbar Preferences:**
	- a). In the **Text Options** drop-down, select **Show Text Labels** or **No Text Labels** to show / not show text label descriptions.
	- b). In the **Icon Options** drop-down, select **Small Icons** or **Large Icons** to define the button display size.
- 6. Click **OK**.

## **Using Tab-Level Toolbars**

Each chart tab (for example, the **Orders** tab) provides a toolbar that allows you to perform actions specific to that respective tab only.

**Note:** You cannot add or remove buttons from a tab-level toolbar.

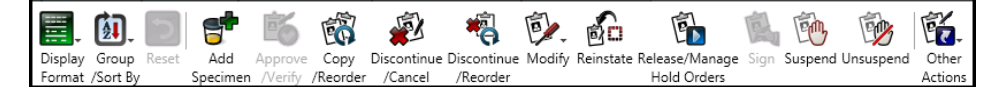

## **Understanding the Patient Header Display**

When you select a patient on the **Status Board**, the **Patient Header** displays defined data elements for the selected patient in context.

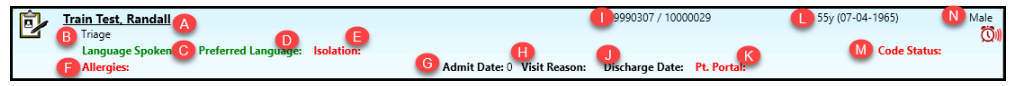

Data elements include:

- **A** Patient Name
- **B**  Assigned Location
- **C**  Language Spoken
- **D**  Preferred Language
- **E**  Isolation status
- **F**: Allergies
- **G**  Admit Date
- **H**  Visit Reason
- **I**  MRN / Visit ID
- **J**  Discharge Date
- **K**  Patient Portal (if enrolled)

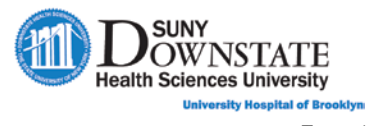

**L** – Age (DOB)

**M** – Code Status

**N** - Gender

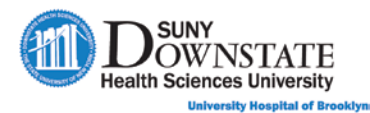

## **Lesson Review**

Having completed this lesson, you should be able to:

- Demonstrate how to log on and off Sunrise.
- Understand the difference between the Sunrise Toolbar and the Tab Toolbars.
- Customize toolbar preferences.
- Navigate the Sunrise Gateway window.
- **Access Sunrise Help.**
- Identify data elements in the Patient Header display.